# 02 Access

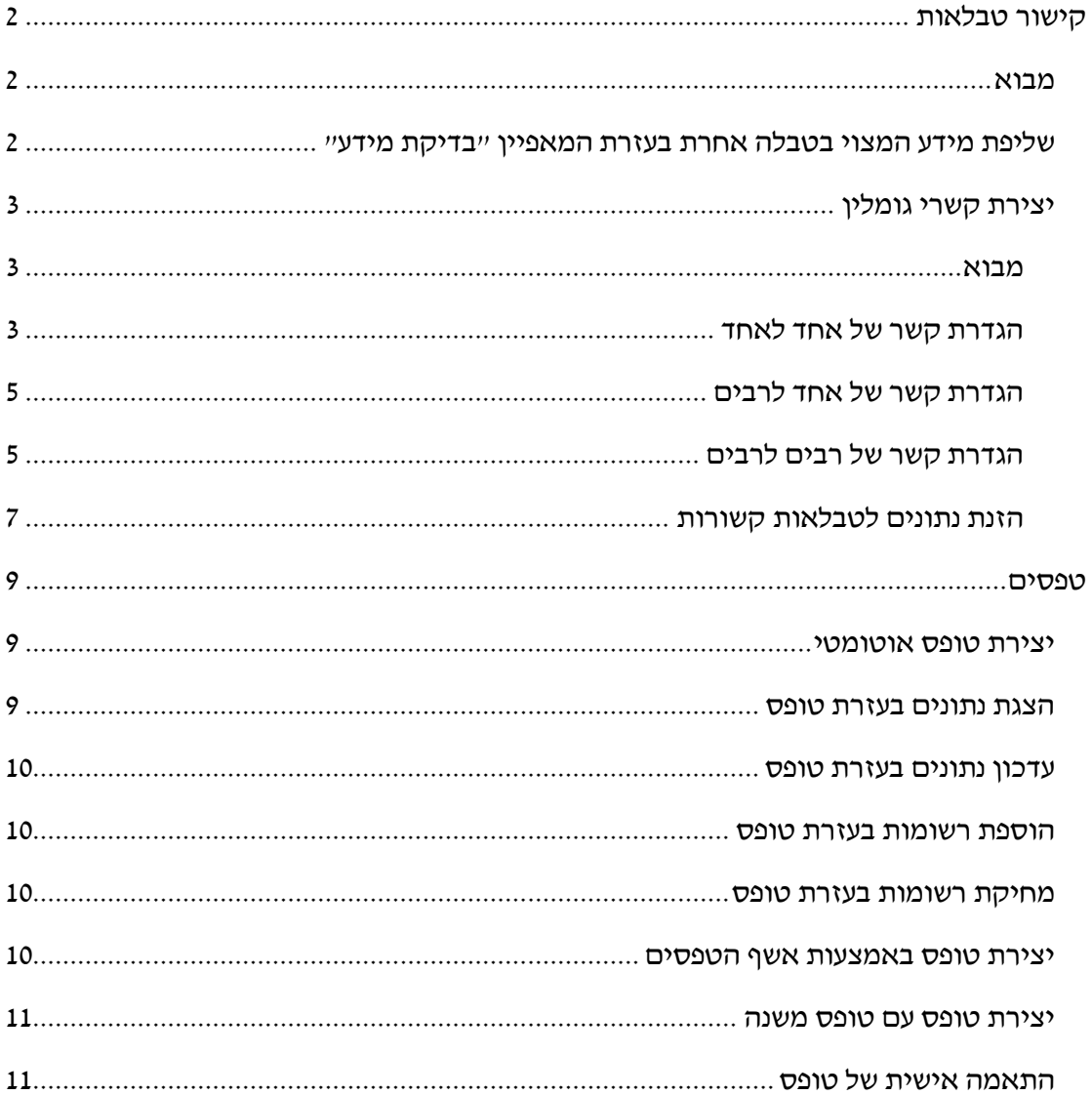

# <span id="page-1-0"></span>**קישור טבלאות**

#### **.1 הורד את הקובץ accdb.Access המצוי באתר הקורס, ופתח אותו.**

#### <span id="page-1-1"></span>*מבוא*

פתח את הטבלה 'עובדים'. שים לב שבשדה 'עיר' ישנם ערכים שאמורים להיות זהים, אך הם מופיעים בצורות שונות (למשל: ת״א, תל-אביב, תל אביב....). חשוב לשמור על אחידות באופן הצגת הנתונים על מנת לאפשר שליפה אמינה של מידע. כך למשל אם נבקש לשלוף את כל העובדים הגרים בת"א על מנת לארגן הסעות, נקבל רשימה לא מלאה...

ניתן לפתור את הבעיה ע"י יצירת כלל אימות, אבל פתרון זה אינו נותן מענה לשתי בעיות אחרות. ראשית, חשוב לשמור על אחידות בהצגת הנתונים בטבלאות שונות על מנת לאפשר מניפולציות יעילות בנתונים כאשר עובדים על מספר טבלאות יחדיו. כך למשל נרצה שהנתון 'תל אביב' יופיע באותה צורה גם בטבלת הלקוחות.

סיבה שניה היא יעילות. אין צורך להזין נתונים מספר פעמים )למשל את רשימת הערים בטבלאות לקוחות, ספקים, עובדים, חשבוניות, קבלות, ...).

הפתרון הוא יצירת קשרים בין טבלאות.

# <span id="page-1-2"></span>*שליפת מידע המצוי בטבלה אחרת בעזרת המאפיין "בדיקת מידע"*

.2 **הגדר בטבלה 'עובדים' את השדה 'עיר' כך שיתאפשר להזין רק ערכים המופיעים בטבלה 'ערים'.**

פתח את הטבלה 'עובדים' בתצוגת עיצוב < הצב הסמן בשדה עיר < בדיקת מידע <

הצג פקד: תיבת משולבת

סוג מקור שורה: טבלה / שאילתה

מקור שורה: פתח את הרשימה ובחר מתוכה את הטבלה "ערים"

הגבל לרשימה: כן )אם לא מגבילים אפשר יהיה להזין גם ערכים שאינם בטבלה 'ערים'(

.3 **פתח את הטבלה 'עובדים' בתצוגת גיליון נתונים ונסה להזין ערכים בשדה עיר. שים לב! עכשיו לא ניתן להזין ערכים שאינם נמצאים ברשימה.**

**שים לב! ערכים קיימים בשדה לא יעודכנו.**

# <span id="page-2-0"></span>*יצירת קשרי גומלין*

#### <span id="page-2-1"></span>**מבוא**

אשף בדיקת המידע מאפשר ליהנות רק מחלק מהתועלות הגלומות מקישור הטבלאות. כדי ליהנות מכל היתרונות יש ליצור קשרי גומלין בין הטבלאות. קישור הטבלאות בדרך זו:

- מבטל כפילויות של נתונים
- מונע טעויות בהקלדת נתונים
- חוסך עבודת עדכון כאשר נתון מתעדכן בטבלה אחת, השינוי מתעדכן בכל הטבלאות הקשורות.
	- מאפשר שליפת מידע ויצירת דוחות מנתונים המצויים במספר טבלאות.

כדי להנות מהתועלות הללו יש להגדיר קשרים בין הטבלאות. הטבלאות צריכות שדה משותף אחד לפחות. שדה המפתח של אחת הטבלאות יקושר ל"שדה זר", שהוא בעצם שדה רגיל הזהה לשדה המפתח של הטבלה הראשונה בטבלה השניה.

שדה המפתח והשדה הזר צריכים להיות מאותו סוג נתון ובאותו גודל שדה )פרט לשדה 'מספור אוטומטי' אשר פועל מול שדה מסוג 'מספר' בגודל 'מספר שלם ארוך'(. שם השדה יכול להיות שונה, למרות שרצוי להשתמש באותו השם מטעמי נוחות.

סוגי קשרים:

- $1:1$ אחד לאחד  $1:1$ ) רשומה בטבלה אחת קשורה לרשומה אחת בלבד בטבלה השניה. דוגמא $\blacksquare$ פיצול טבלת עובדים לשתי טבלאות, כך שמידע מסוים יהיה פתוח לכל משתמש ומידע אחר למנהלים בלבד. שדה המפתח של שתי הטבלאות זהה.
	- $\cdot$ : אחד לרבים (1:N) רשומה בטבלה אחת קשורה לרשומות רבות בטבלה אחרת. דוגמא טבלת ספק (מפתח ראשי: קוד ספק) הקשורה לטבלת חשבוניות (מפתח זר: קוד ספק).
- רבים לרבים )M:N )רשומות מרובות בטבלה אחת קשורות לרשומות רבות בטבלה השניה.

## <span id="page-2-2"></span>**הגדרת קשר של אחד לאחד**

נניח שאנו מעוניינים לפצל את טבלת העובדים לשתי טבלאות כך שהאחת תכיל פרטים שכל עובד בארגון יוכל לצפות בהן (שם פרטי, שם משפחה, עיר, מקצוע), והשניה תכיל פרטים לעיני מנהל משאבי האנוש בלבד (תאריך לידה, שכר לשעה, הערות).

# **.4 צור שני עותקים של הטבלה עובדים )ס"ה 3 טבלאות עובדים(. תן לטבלאות החדשות את השמות 'עובדים פרטים כלליים' ו'עובדים פרטים חסויים'**

סמן את הטבלה עובדים < לחצן ימני בעכבר < העתק < לחצן ימני בעכבר < הדבק< בחר: "מבנה ונתונים" ותן שם לטבלה < אישור. חזור על פעולה זו פעם נוספת.

# **.5 בטבלה 'עובדים פרטים כלליים' מחק את העמודות: תאריך לידה, שכר לשעה, הערות; וסגור את הטבלה.**

פתח את הטבלה 'עובדים פרטים כלליים' < סמן עמודה רצויה )ע"י לחיצה על שם השדה( < כרטיסיה בית < מחק < בסיום סגור הטבלה.

**.6 בטבלה 'עובדים פרטים חסויים' מחק את העמודות: שם פרטי, שם משפחה, עיר, תפקיד; וסגור את הטבלה.**

פתח את הטבלה 'עובדים פרטים חסויים' < סמן עמודה רצויה < לחצן ימני בעכבר < מחק עמודה< בסיום סגור הטבלה.

#### **.7 הצגת קשרי גומלין. על מנת ליצור את קשרי הגומלין בין הטבלאות יש להציגן תחילה.**

כרטיסיה כלי מסד נתונים < קשרי גומלין < כרטיסיה עיצוב < הצגת טבלה < סמן 'עובדים פרטים כלליים' < הוסף < סמן 'עובדים פרטים חסויים' < הוסף < סגור את תיבת דו-השיח

#### **.8 צור קשר גומלין בין הטבלה ''עובדים פרטים כלליים' לטבלה 'עובדים פרטים חסויים'**

גרור את שדה המפתח מהטבלה 'עובדים פרטים כלליים' אל הטבלה 'עובדים פרטים חסויים' < בתיבת דו-השיח שנפתחה: סמן: 'אכוף שלמות הקשרים בין הטבלאות' < סמן: 'מחק רשומות קשורות...' < צור < סגור את תיבת דו-השיח

הערות:

- אם המפתח מוגדר כסוג מספור אוטומטי לא ניתן לסמן 'עדכן שדות קשורים...'
- בקשר יחיד-ליחיד יש משמעות לכיוון הגרירה של שדה המפתח. כשאנו גוררים מהטבלה עובדים פרטים כלליים אל הטבלה עובדים פרטים חסויים: יש להזין קודם רשומה בטבלה עובדים פרטים כלליים, ורק אחר כך ניתן להוסיף אותה בטבלה עובדים פרטים חסויים.

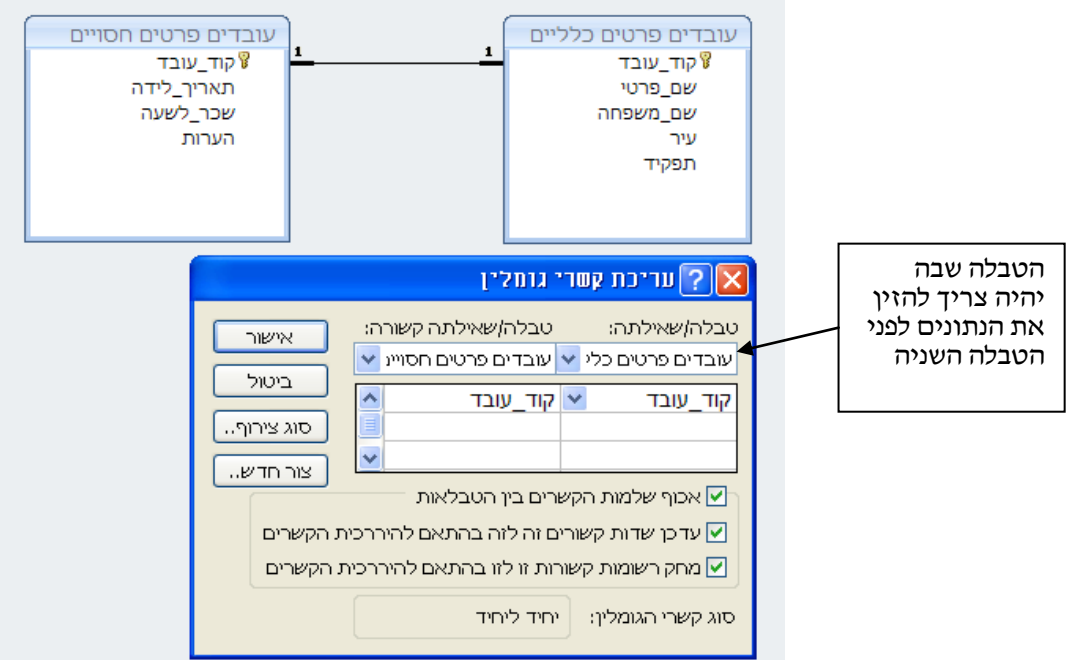

# <span id="page-4-0"></span>**הגדרת קשר של אחד לרבים**

בתת-פרק זה נגדיר קשרים בין הטבלאות: חשבוניות ומוצרים, לקוחות, חשבוניות, ומוצרים

#### **.9 הצג את הטבלאות חשבוניות ומוצרים, לקוחות, חשבוניות, ומוצרים בחלון קשרי הגומלין.**

כרטיסיה כלי מסד נתונים < קשרי גומלין < בחלון שנפתח: תפריט קשרי גומלין < הצגת טבלה < לשונית טבלאות < סמן 'לקוחות' < הוסף < סמן 'חשבוניות' < הוסף < סמן 'חשבוניות ומוצרים' < הוסף < סמן 'מוצרים' < הוסף < סגור את תיבת דו-השיח.

#### **.01 צור קשר גומלין בין טבלת לקוחות לטבלת חשבוניות.**

גרור את שדה המפתח מהטבלה 'לקוחות' אל הטבלה 'חשבוניות' < בתיבת דו-השיח שנפתחה: סמן: 'אכוף שלמות הקשרים בין הטבלאות', סמן: 'עדכן שדות קשורים...' וסמן: 'מחק רשומות קשורות...' < צור < סגור את תיבת דו-השיח

# <span id="page-4-1"></span>**הגדרת קשר של רבים לרבים**

המשמעות של קשר רבים לרבים היא שכל רשומה מהטבלה המקשרת יכולה להיות קשורה למספר רשומות בטבלה המקושרת וכל רשומה בטבלה המקושרת יכולה להיות קשורה למספר רשומות בטבלה המקשרת. לדוגמא: בכל חשבונית יכולים להופיע מספר מוצרים, וכל מוצר יכול להופיע במספר חשבוניות.

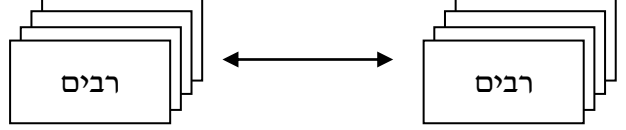

תוכנות לניהול מסדי נתונים אינן יודעות לעבוד עם קשר מסוג רבים-לרבים, ולכן ניצור טבלה שלישית – טבלה מקשרת. טבלה זו תהיה קשורה בקשר של אחד-לרבים עם שתי הטבלאות אותן רצינו לקשור בקשר של רבים-לרבים.

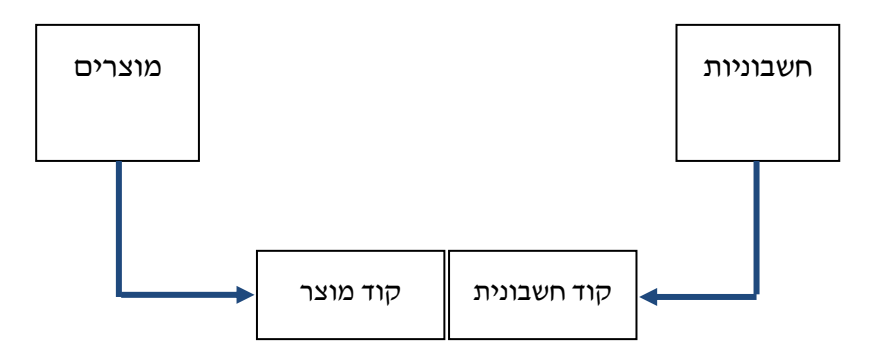

לדוגמא, נניח שאנו רוצים לתאר את האירועים הבאים:

 אייס קנו מאיתנו 20 יח' ממוצר ,1 20 יח' ממוצר ,2 ו- 20 יח' ממוצר .3 כל המוצרים צריכים להירשם בחשבונית מס' .1

 איקאה קנו מאיתנו 40 יח' ממוצר ,1 40 יח' ממוצר ,2 ו- 40 יח' ממוצר .3 כל המוצרים צריכים להירשם בחשבונית מס' .2

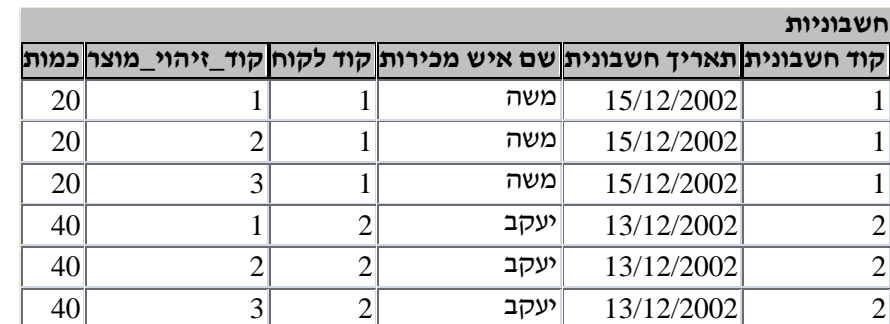

אם נרשום את פרטי הרכישות בטבלת החשבוניות זה יראה כך:

אנו רואים שעל מנת לרשום את ההזמנות בטבלת החשבוניות אנו נאלצים ליצור חזרות בשדה המפתח (קוד חשבונית), דבר שאסור.

אילו אם נרשום את פרטי הרכישות בטבלת המוצרים זה יראה כך:

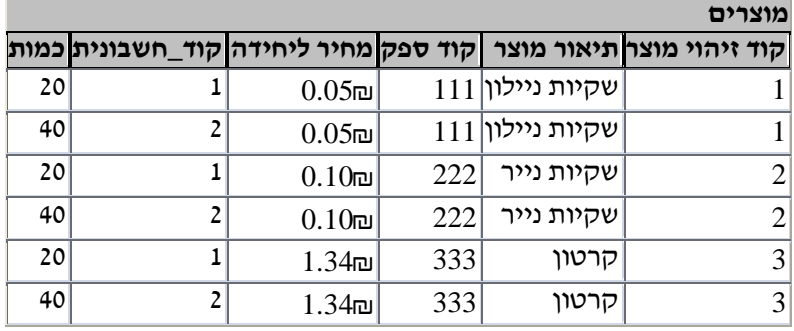

גם במקרה זה ישנן חזרות בשדה המפתח, ולפיכך לא ניתן לרשום את ההזמנות בטבלת המוצרים. לכן ניצור טבלה מקשרת בשם 'חשבוניות ומוצרים'. טבלה זו תהיה קשורה בקשר של יחיד-לרבים עם הטבלה 'חשבוניות' ובקשר של יחיד-לרבים עם הטבלה 'מוצרים. באמצעותה יתאפשר הקשר רבים-לרבים (אם כי בצורה עקיפה) בין שתי הטבלאות.

#### **.11 צור קשר גומלין בין טבלת מוצרים לטבלת חשבוניות ומוצרים**

גרור את שדה המפתח מהטבלה 'מוצרים' אל הטבלה 'חשבוניות ומוצרים' < בתיבת דו-השיח שנפתחה: סמן: 'אכוף שלמות הקשרים בין הטבלאות', סמן: 'עדכן שדות קשורים...' וסמן: 'מחק רשומות קשורות...' < צור < סגור את תיבת דו-השיח

#### **.21 צור קשר גומלין בין טבלת חשבוניות לטבלת חשבוניות ומוצרים**

גרור את שדה המפתח מהטבלה 'חשבוניות' אל הטבלה 'חשבוניות ומוצרים' < בתיבת דו- השיח שנפתחה: סמן: 'אכוף שלמות הקשרים בין הטבלאות', סמן: 'עדכן שדות קשורים...' וסמן: 'מחק רשומות קשורות...' < צור < סגור את תיבת דו-השיח

#### **.31 סגור ושמור את השינויים בחלון קשרי הגומלין.**

# <span id="page-6-0"></span>**הזנת נתונים לטבלאות קשורות**

בהזנת נתונים לטבלאות קשורות יש לשמור על הכללים הבאים:

- קודם יש להזין נתונים לטבלאות שאינן קשורות קשר של רבים לטבלאות אחרות. בדוגמא שלנו יש להתחיל בהזנת נתונים לטבלאות מוצרים ולקוחות.
	- חייבים להקליד בשדות הקשורים לטבלאות אחרות )בשדות מפתח זר( ערכים הקיימים בטבלה הקשורה.
		- **.41 הזן את הנתונים הבאים לטבלה לקוחות:**

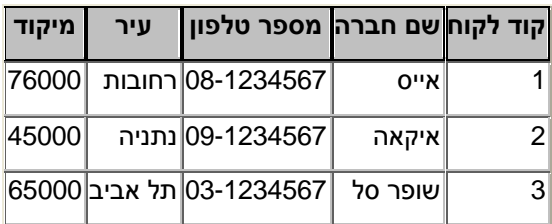

**.51 מימין לרשומה קוד לקוח יופיע אוטומטית הסימן + . משמעותו שהרשומה קשורה לטבלה אחרת. לחץ על הסימן + . הלחיצה הופכת את הסימן לסימן - ופותחת את הרשומות הקשורות לטבלה זו בטבלה הקשורה.**

**סגור את הטבלה.**

**.61 הזן את הנתונים הבאים לטבלת המוצרים, ובסיום סגור את הטבלה.**

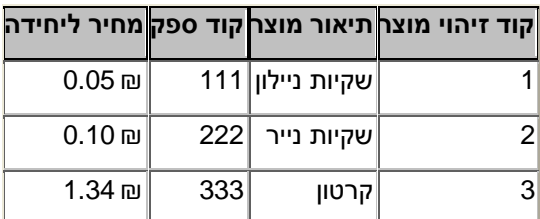

**.71 הזן נתונים לטבלה חשבוניות כמפורט להלן. נסה בתחילה לרשום קוד לקוח שאינו מופיע בטבלת הלקוחות )למשל הקוד 5(. בסיום ההקלדה סגור את הטבלה.**

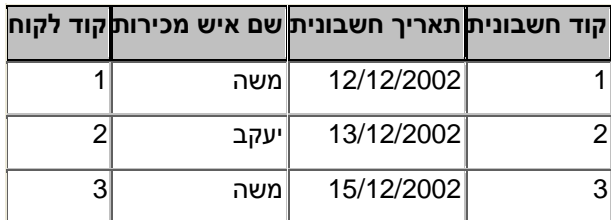

**.81 פתח שוב את הטבלה לקוחות. לחץ על הסימן + המצוי לימין רשומה ,1 וראה את** 

**החשבונית הקשורה אליו. שנה ברשומת החשבונית את התאריך לתאריך .15/12/02 סגור את טבלת הלקוחות ופתח את טבלת החשבוניות. האם השינוי נשמר שם? סגור את טבלת החשבוניות.**

#### **.91 הזן נתונים לטבלה 'חשבוניות ומוצרים' כמפורט להלן. בסיום ההזנה סגור את הטבלה.**

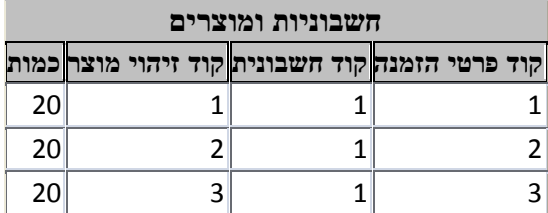

**.02 הלקוח 'איקאה' רכש בחשבונית 2 בתאריך 15/12/2002 באמצעות הסוכן יעקב 40 יח' ממוצר ,1 40 יח' ממוצר ,2 ו- 40 יח' ממוצר .3 הזן את לטבלה 'חשבוניות ומוצרים' דרך טבלת הלקוחות.**

פתח את טבלת הלקוחות< הרחב את לקוח 2 < הרחב את קוד חשבונית 2 < הזן את הנתונים.

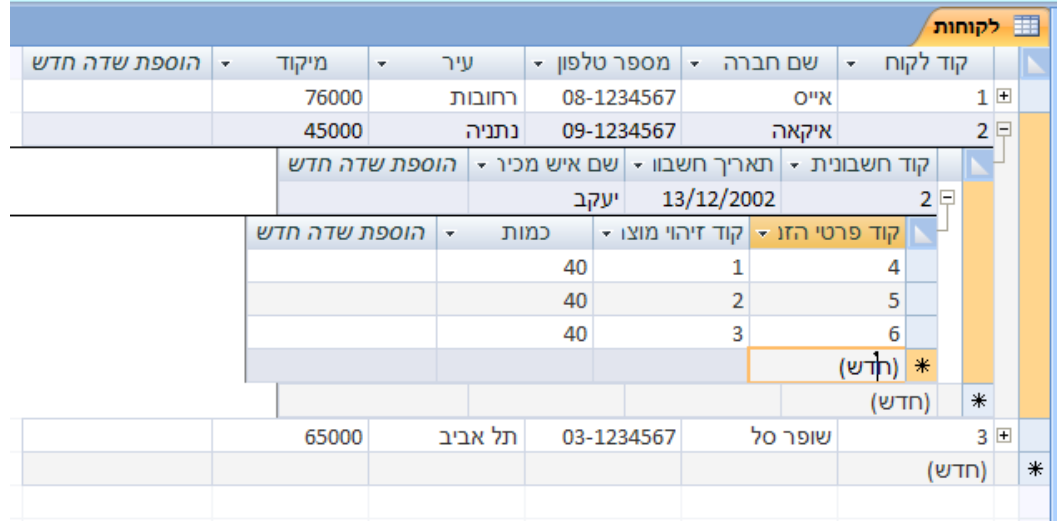

סגור את הטבלה 'לקוחות' < פתח את הטבלה 'חשבוניות ומוצרים' וראה את הפרטים שהזנת.

הטבלה תיראה כך:

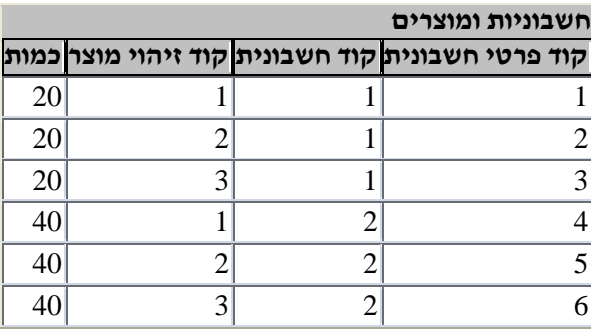

# <span id="page-8-0"></span>**טפסים**

טפסים מאפשרים הצגת רשומות, עדכון רשומות, מחיקת רשומות, והוספת רשומות חדשות. ההבדל בין הטבלה או השאילתא אליהן קשור הטופס לבין הטופס נעוץ באופן הצגת הנתונים. כמו כן, טופס יכול להכיל שדות הלקוחים מטבלאות / שאילתות שונות, ולאפשר את הפעולות הנ"ל על אותם שדות במקום אחד.

## <span id="page-8-1"></span>*יצירת טופס אוטומטי*

טופס אוטומטי כולל את כל השדות ואת כל הרשומות בטבלה או בשאילתא שמהווים את מקור הרשומות שלו.

**.12 צור טופס בשם 'טופס עובדים' המכיל את כל השדות של הטבלה 'עובדים'.**

סמן את הטבלה 'עובדים' < כרטיסיה צור < טופס < סגור את הטופס ושמור אותו בשם 'עובדים'.

# <span id="page-8-2"></span>*הצגת נתונים בעזרת טופס*

מעבר בין רשומות מתאפשר ע"י שימוש בסרגל המצוי בתחתית הטופס.

| רשומה: H + 18 מתוך 18 + H + 5 אל ללא מסנן | חפש כאשר:

רשומה אחת קדימה

רשומה אחת אחורה

מעבר לרשומה האחרונה

מעבר לרשומה הראשונה

מעבר לרשומה נבחרת )מקישים את מס' הרשומה הרצוי ו- enter)

חפש מאפשר שליפת רשומה על סמך מחרוזת חיפוש

#### **.22 פתח את ה'טופס עובדים' ודפדף בין הרשומות בעזרת המקשים השונים.**

- **.32 הגע לרשומה הראשונה.**
- **.42 הגע לרשומה האחרונה.**
	- **.52 הגע לרשומה .8**
- **.62 הגע לרשומה של מיכה סר בעזרת מנגנון החיפוש ) (**

שים לב שנדרש להקיש מספר פעמים 'חפש' עד שמגיעים לרשומה, כיוון שיש יותר מ- 'מיכה' אחד.

# <span id="page-9-0"></span>*עדכון נתונים בעזרת טופס*

#### **.72 תקן את הרשומות מספר 2,3,5 בשדה עיר, כך שתופענה רק ערים המופיעות ברשימה.**

 $<$  עבור לרשומה 2 $<$  תקן את הרשומה (בחר עיר מתוך הרשימה) $>$  עבור לרשומה 3  $<$  תקן עבור לרשומה 5 < תקן.

פתח את הטבלה 'עובדים' וראה שהשינויים בוצעו גם בטבלה.

#### <span id="page-9-1"></span>*הוספת רשומות בעזרת טופס*

#### **.82 הוסף רשומה חדשה ב 'טופס עובדים'. מלא את כל הפרטים בטופס.**

פתח את הטופס 'עובדים' < לחץ על בסרגל המצוי בתחתית הטופס < הזן את הנתונים < סגור את הטופס

פתח את הטבלה 'עובדים' וראה שהשינויים בוצעו גם בטבלה.

## <span id="page-9-2"></span>*מחיקת רשומות בעזרת טופס*

#### **.92 מחק את הרשומה שהוספת בעזרת ה 'טופס עובדים'.**

פתח את הטופס 'עובדים' < הגע לרשומה שהוספת < כרטיסיה בית: מחק < מחק רשומה < כן < סגור את הטופס

פתח את הטבלה 'עובדים' וראה שהשינויים בוצעו גם בטבלה.

## <span id="page-9-3"></span>*יצירת טופס באמצעות אשף הטפסים*

אשף הטפסים מאפשר בניה מהירה וידידותית של טפסים, תוך אפשרות של שילוב שדות ממספר טבלאות ושאילתות, וכן מגוון מצומצם של תבניות עיצוב.

# **.03 צור טופס המכיל את כל השדות של הטבלאות 'עובדים פרטים כלליים' ו- 'עובדים פרטים חסויים', ושמור אותו בשם: 'טופס עובדים משולב'.**

כרטיסיה צור < טפסים נוספים < אשף הטפסים < בחר את הטבלה: 'עובדים פרטים כלליים' < בחר את כל השדות < בחר את הטבלה 'עובדים פרטים חסויים' < בחר את השדות: 'תאריך  $<$  < לידהי, ישכר לשעהי ו- יהערות $\alpha$  > הבא < הבא  $>$ סגנון  $\epsilon$  הבא < כותרת: 'טופס עובדים משולב' < סיום

#### **.13 הוסף רשומה חדשה ב- 'טופס עובדים משולב'. מלא את כל הפרטים בטופס.**

פתח את הטופס < לחץ על בסרגל המצוי בתחתית הטופס < הזן את הנתונים < סגור את הטופס

פתח את הטבלאות 'עובדים פרטים כלליים' ו- עובדים פרטים חסויים', וראה שהשינויים בוצעו גם בטבלאות.

#### **.23 מחק את הרשומה שהוספת בעזרת הטופס: 'טופס עובדים משולב'.**

פתח את הטופס < הגע לרשומה שהוספת < כרטיסיה בית: מחק < מחק רשומה < כן < סגור את הטופס

פתח את הטבלאות 'עובדים פרטים כלליים' ו- עובדים פרטים חסויים', וראה שהשינויים בוצעו גם בטבלאות.

#### <span id="page-10-0"></span>*יצירת טופס עם טופס משנה*

**.33 צור טופס בשם 'טופס לקוחות' שיציג את כל השדות מהטבלה לקוחות, וכן טבלה המציגה את כל החשבוניות של לקוח המוצג בטופס.**

סמן את הטבלה 'לקוחות' < צור < טופס < סגור את הטופס ושמור אות בשם 'טופס לקוחות'.

#### <span id="page-10-1"></span>*התאמה אישית של טופס*

**.43 צור טופס בשם 'טופס חשבוניות ומוצרים' שיציג את כל השדות של הטבלה 'חשבוניות ומוצרים'.**

סמן את הטבלה 'חשבוניות ומוצרים' < כרטיסיה צור < טופס < סגור את הטופס ושמור אותו בשם 'טופס חשבוניות ומוצרים'.

**.53 שנה את הטופס כך שהשדה 'קוד חשבונית' יציג למשתמש רשימה עם הפרטים הבאים: קוד חשבונית, שם הסוכן )מתוך הטבלה חשבוניות(.**

פתח את הטופס בתצוגת עיצוב < סמן את השדה 'קוד\_חשבונית' < לחצן ימני בעכבר < שנה ל: < תיבה משולבת < כרטיסיה עיצוב < גיליון מאפיינים <

בגיליון המאפיינים:

בלשונית נתונים < במקור שורה בחר 'חשבוניות'

בלשונית תבנית < במונה עמודות רשום 3 <

בלשונית תבנית < ברוחב עמודות רשום: 1,0,1

עבור לתצוגת טופס ובחן את השינויים שעשית. סגור את הטופס ושמור אותו.

**.63 שנה את הטופס כך שהשדה 'קוד זיהוי מוצר' יציג למשתמש רשימה עם קוד המוצר ושם המוצר מתוך הטבלה 'מוצרים'.**

סמן את הטבלה 'חשבוניות ומוצרים' < צור < טופס < כרטיסיה בית: תצוגה < תצוגת עיצוב < הגדל את אזור פירוט הטופס < בחר את השדה 'קוד זיהוי מוצר' ומחק אותו < ודא שכפתור 'השתמש באשפי בקרה' פעיל < בחר בפקד 'תיבה משולבת' < הבא < בחר בטבלה 'מוצרים' < הבא < בחר את השדה 'תאור מוצר' < הבא < בחר בשדה 'תאור מוצר' סדר עולה < הבא < בטל את הסימון 'הסתר עמודת מפתח' < הבא < סמן: 'קוד\_זיהוי\_מוצר' < הבא < אחסן את הערך בשדה זה: 'קוד זיהוי מוצר' < הבא < תן את השם 'קוד זיהוי מוצר' לפקד המשולב < סיום.

גרור את השדה התיבה המשולבת שיצרת ושחרר אותה בין השדות: 'קוד חשבוניות ומוצרים' ו- 'כמות'.

עבור לתצוגת טופס ובחן את השינויים שעשית. סגור את הטופס ושמור אותו.

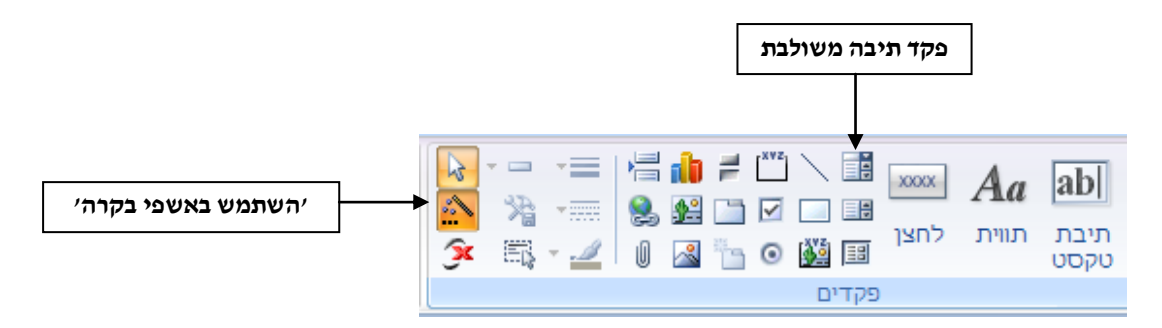

#### **.73 שנה את הרקעים והגופנים ב- 'טופס עובדים'.**

סמן את הטופס < לחצן ימני בעכבר < תצוגת פריסה < סמן אובייקט < עצב אותו בעזרת הכלים שבכרטיסיות 'עיצוב אובייקט' ו'סדר'.